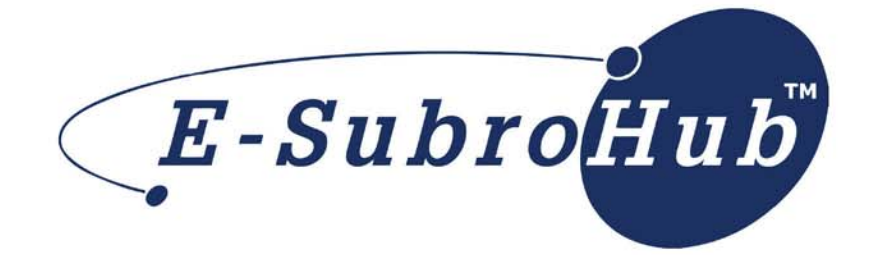

# **Responder Quick Reference**

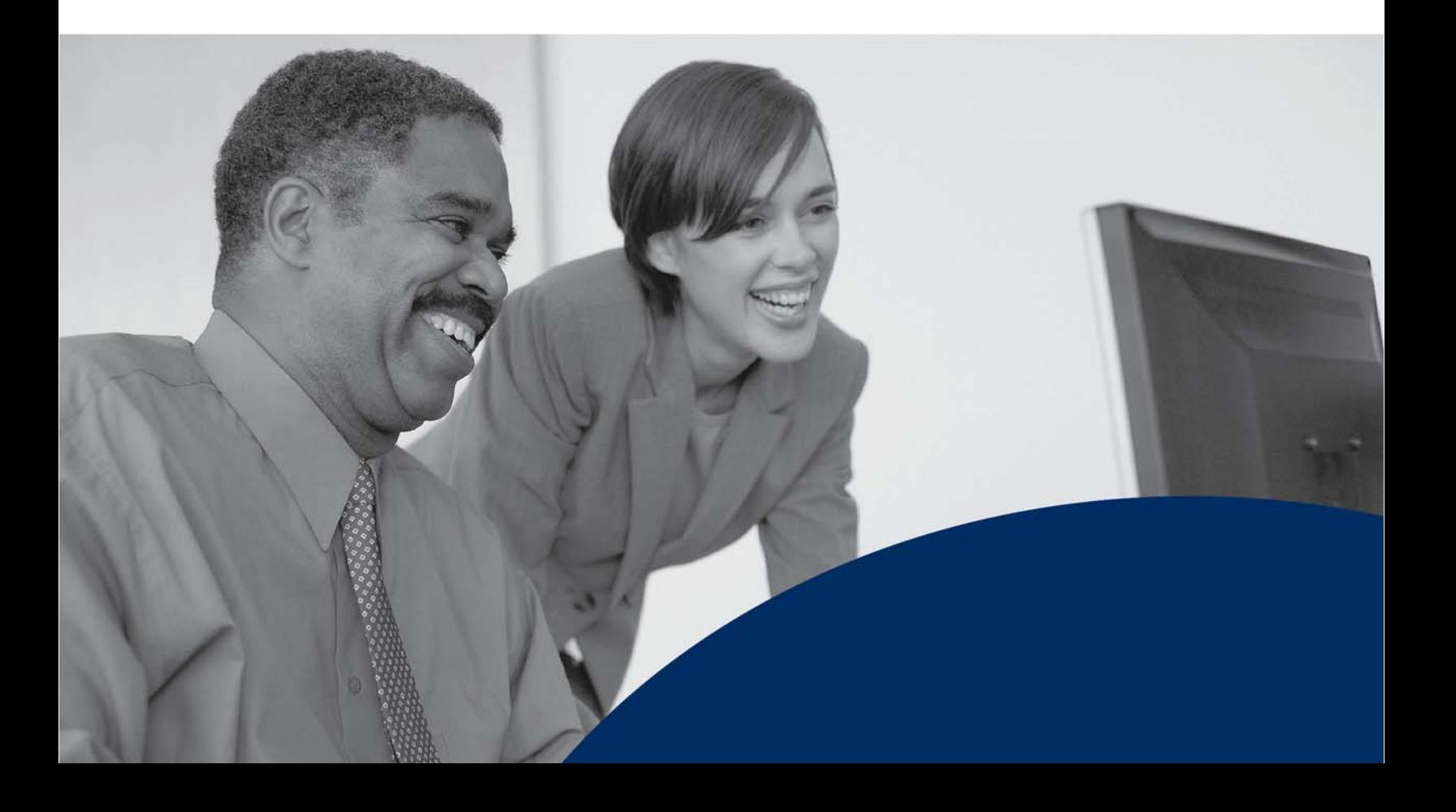

*This job aid is designed as a reference to the major actions available to a response-side claim handler. This document*  assumes you are logged into the AF Home page through an individual user id and password or by the auto-login feature.

## **Accessing a Demand:**

My Work List: the most efficient method for accessing demands requiring a response

- 1. From the My Arbfile page, click *E-Subro* to access the drop down menu.
- 2. Point to (hover the mouse over) *My Demands*.
- 3. Click *My Work List* from the slide out submenu.
- 4. From the Demand Listing page, click *Get Next Work* to open the next available demand that requires a response OR click a *specific claim number* to open that demand.

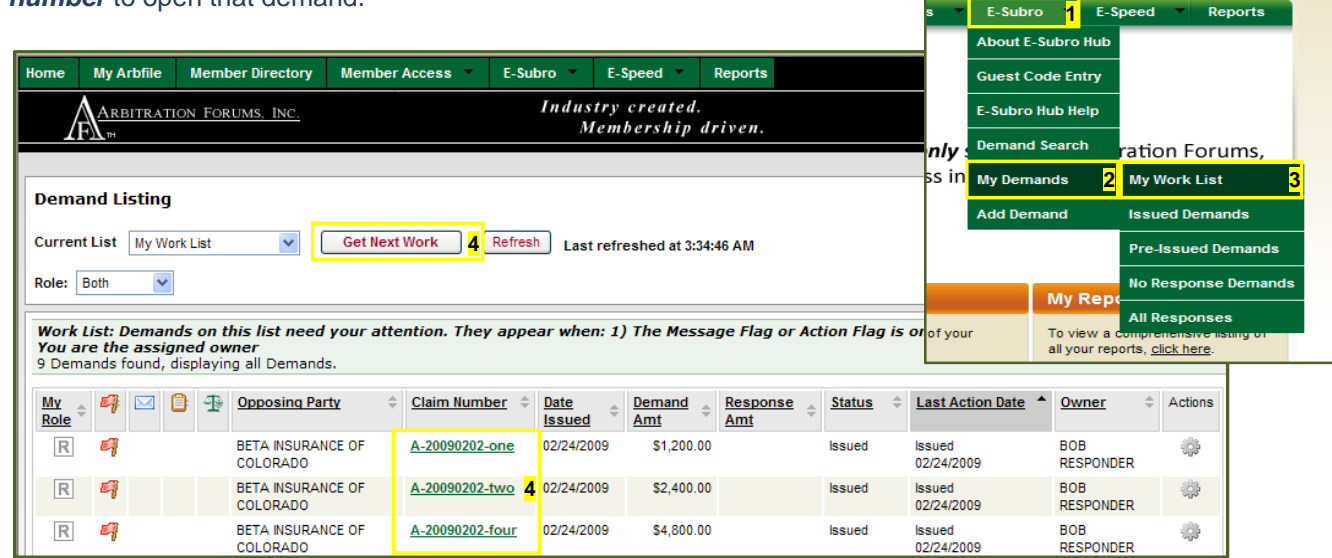

Demand Search: used to locate a specific demand when a claim number is known

- 1. From the My Arbfile page, click *E-Subro* to access the drop down menu.
- 2. Click *Demand Search*.
- 3. Enter the desired claim or file number.
- 4. Click *Search*.
- 5. Click the link corresponding to the desired claim to access that demand.

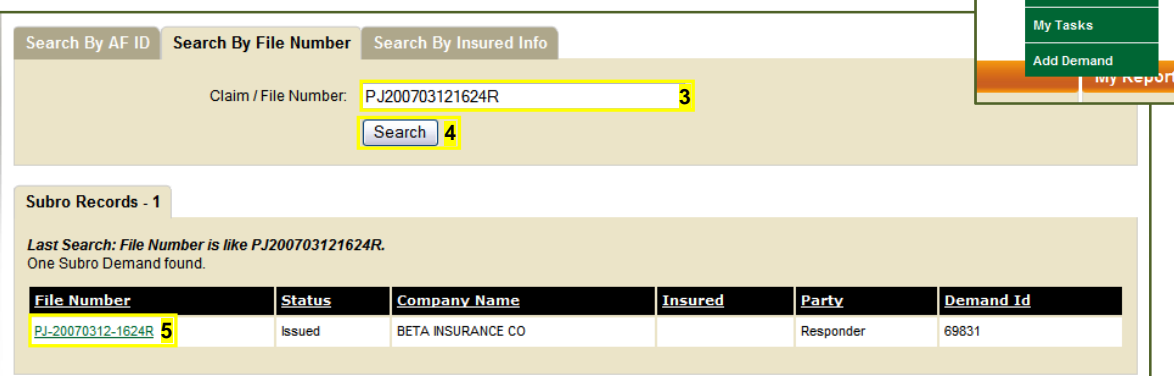

**1** E-Spee

Welcome BEN RESPONDER | <u>My A</u>

ut E-Subro Hub **Guest Code Entry** E-Subro Hub Help

Welcome BOB RESPONDER | My Arbfile | Sign Out

**Demand Search 2 2 2 2 2** 

t you

My Demands

only ess in

## **Responding to a Demand:**

After reviewing the Demand Details, Damages & Liability, and Evidence tabs, there are five potential options for a response-side claim handler:

Accept: resolves the matter by the acceptance of the current demand amount

- 1. Click *Accept* action button.
- 2. From the Accept action page, complete the optional *Negotiation Message*.
- 3. Click *Accept* to complete the action.

*Note: To fully complete the acceptance, follow your company's normal payment process at this point.* 

Counter: begins the creation of a counter offer

- 1. Click *Counter* action button.
- 2. Complete *Negotiated Damages* entries and/or *Negotiated Liability* entry.
- 3. Enter *Negotiation Message*.
- 4. Click *Issue Counter* to complete the action.

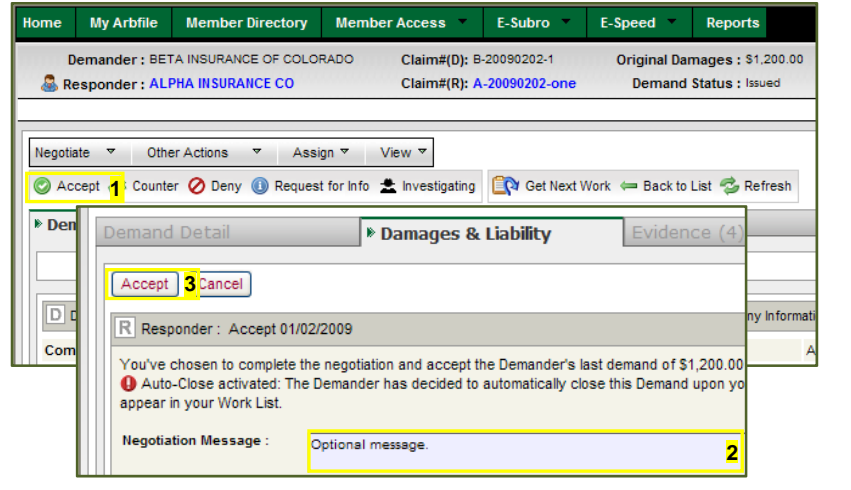

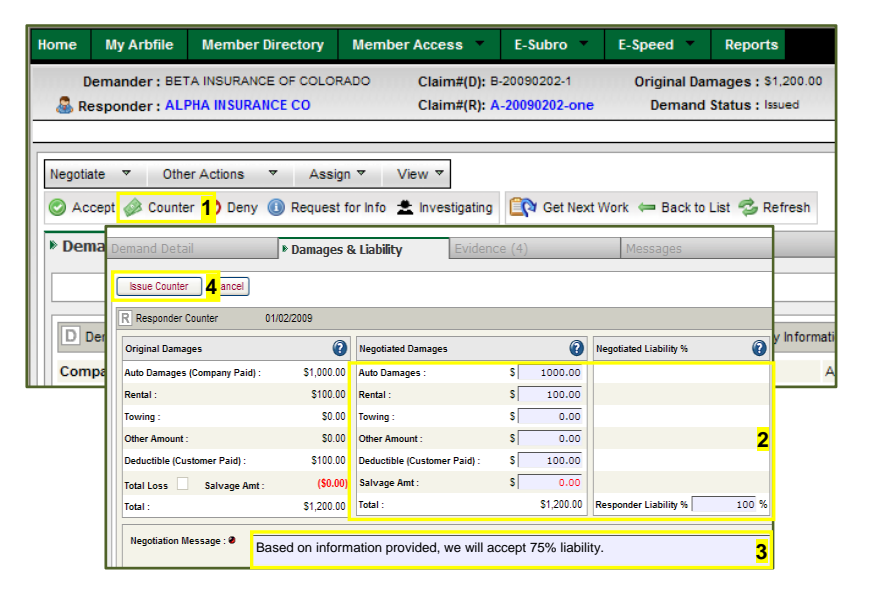

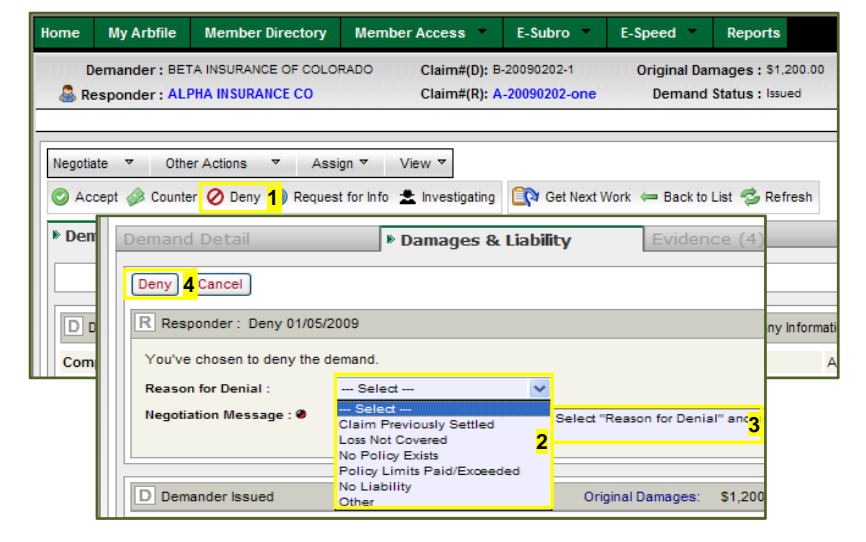

#### Deny: ends the negotiation process

- 1. Click *Deny* action button.
- 2. Select *Reason for Denial* from drop down menu.
- 3. Enter *Negotiation Message*.
- 4. Click *Deny* to complete the action.

Request for Info: provides a method for obtaining additional information from the opposing party

- 1. Click *Request for Info* action button.
- 2. Enter *Message*.
- 3. Click *Issue Request for Information* to complete the action.

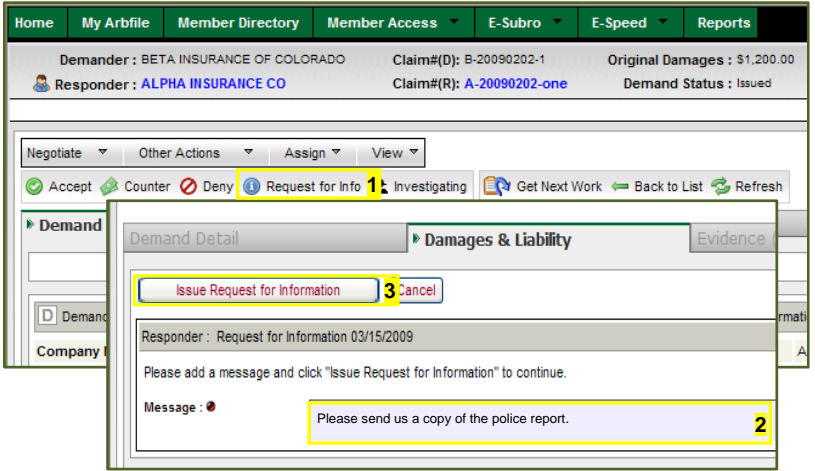

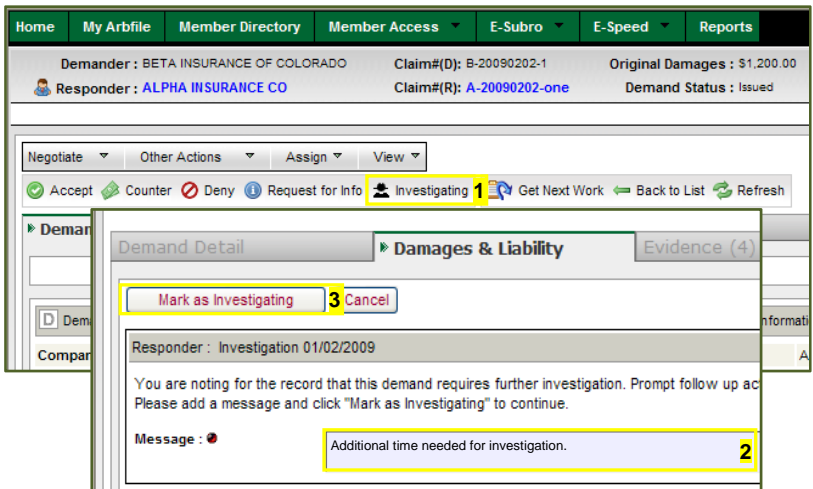

Investigating: advises the demanding party that additional time may be needed to process this demand

- 1. Click *Investigating* action button.
- 2. Enter *Message*.
- 3. Click *Mark as Investigating* to complete the action.

### **Acknowledge Demander Acceptance:**

Used to remove a demand from My Work List when your offer has been accepted by the demander

- 1. Click the *Action Flag* from inside My Work List or from within the demand.
- 2. Click *Acknowledge Demander Acceptance* link inside the popup.

*Note: To fully complete the acceptance, follow your company's normal payment process at this point.*

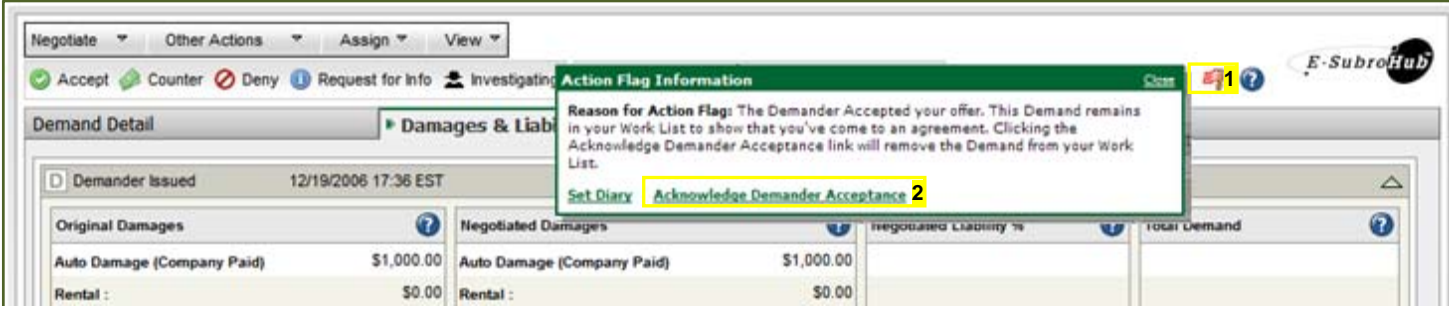